Add files

Start upload

### **When providing information on a record, applicants and grantees may choose to upload additional documents.**

**Assistance:** For technical support, please contact Foundation staff at [fluxxusers@mellon.org](mailto:fluxxusers@mellon.org) or call (212) 500-2484 during business hours (9:00 a.m. ⎼ 5:30 p.m. EST). You should expect a response to your email within three business days. For program-related questions, please contact program staff.

## UPLOAD ADDITIONAL DOCUMENT

- 1. On a record, scroll to the **Documents** section. Add documents to the **Documents** section by clicking the **"+" sign**.
- 2. In the pop-up window, click **Add File** to browse for the document on your computer or drag and drop the document into the **Upload Files** pop-up window.
- 3. Use the **dropdown** to the right of the file name to select the **Document Type**.

*Please note*: You may upload multiple files at one time.

Please be sure to confirm that you've selected the correct document type for each document after adding the files.

- 4. Click **Start Upload**. When the upload is complete, the status displays 100%.
- 5. Click the **X** to close the pop-up window.

**Documents** section with a Document Type

**Add New Version of Document**: Allows

document by clicking this icon. Must be

preview your document in the browser.

**Edit Document**: Allows you to edit the

you to upload a new version of your

the same file type (.docx, .pdf, etc.)

**Preview Document**: Allows you to

*Document Type*, e.g., Cover Letter.

6. The document will appear in the

label, e.g., Budget Narrative.

**V** Documents When uploading documents, please select the Document Type that you feel is the most appropriate. Instructions for working with Documents can be found on the Foundation's website  $\bigoplus$ **Proposal Documents Upload files** X Select or drag files then start upload Filename Size Status Budget.docx **25 KB** 0% Θ Appendix **BOard LIST CV/Biographical Documents** Cover Letter - Proposal **Endorsement Letter** Endorsement Letter from Eiscal Sponsor

**Endowment Compliance** 

**Grant Budget - Totals** 

**Signed Award Letter** 

**Signed Other Agreement Signed Payment Letter Total Project Budget** 

**Organizational Documents** Other Document - Proposal Proposed Activities and Rationale **Revised Budget Spreadsheet** 

**Fiscal Sponsorship Agreement Grant Budget - Periods** 

Signed Intellectual Property Agreement

**Final Proposal** 

- **Upload files** Х Select or drag files then start upload Filename Size Status Budget.docx **Budget Narrative**  $\bullet$ 25 KB 100%  $\odot$ 100% **Add files** Start upload  $\bigoplus$ Proposal Documents W **Budget Narrative.docx Budget Narrative** Added by Jennifer Jones-Smith at 7:56 AM on January 19, 2018
	- *Note:* To delete a document, please contact Foundation staff.

**25 KB** 

0%

### **When completing information on a record, applicants and grantees will be asked to upload required documents.**

**Assistance:** For technical support, please contact Foundation staff at [fluxxusers@mellon.org](mailto:fluxxusers@mellon.org) or call (212) 500-2484 during business hours (9:00 a.m. ⎼ 5:30 p.m. EST). You should expect a response to your email within three business days. For program-related questions, please contact program staff.

# UPLOAD REQUIRED DOCUMENT

1. On a record, scroll to a required document. Upload a document by clicking the **"+" sign**.

▼ Proposal Narrative

#### **Cover Letter:**

Please upload a cover letter on the organization's letterhead, signed by the principal investigator(s). The cover letter should be addressed to the lead program officer and include the title and a brief summary of the project, the amount of funding requested, and the names and contact information of any collaborating institutions and individuals. The cover letter should also include a reference to the Foundation's Grantmaking Policies and state that the organization understands and will comply with these policies. These policies can be found here. Cover Letter

2. In the pop-up window, click **Add File** to browse for the document on your computer or drag and drop the document into the **Upload Files** pop-up window.

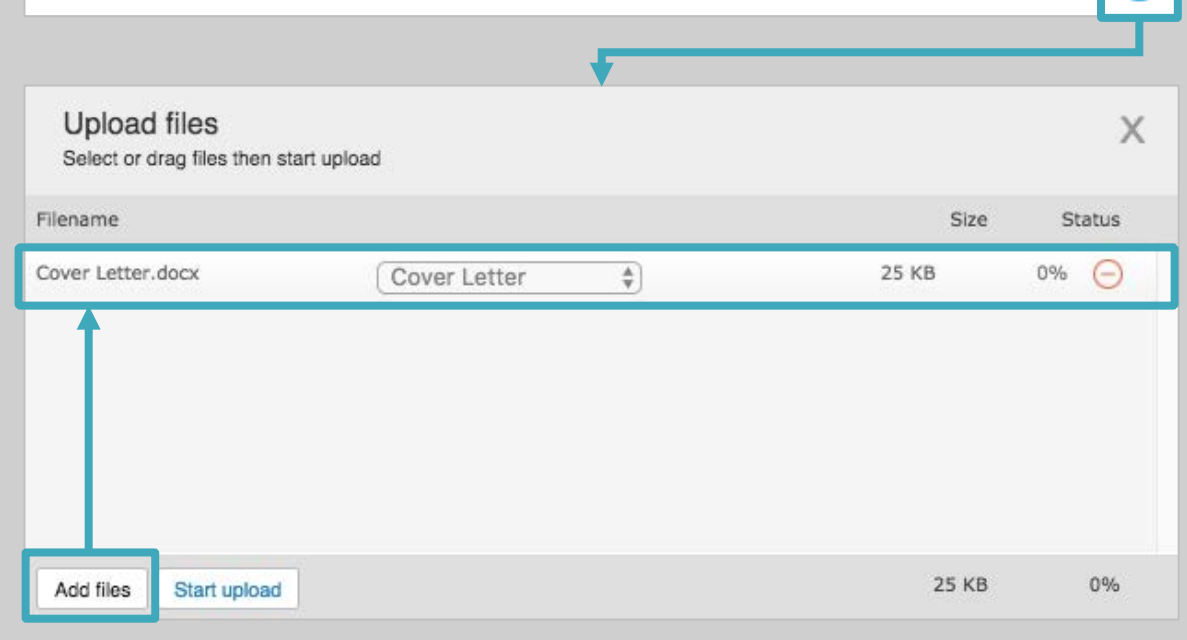

- 3. Click **Start Upload**. When the upload is complete, the status displays **100%.**
- 4. Click the **X** to close the pop-up window.

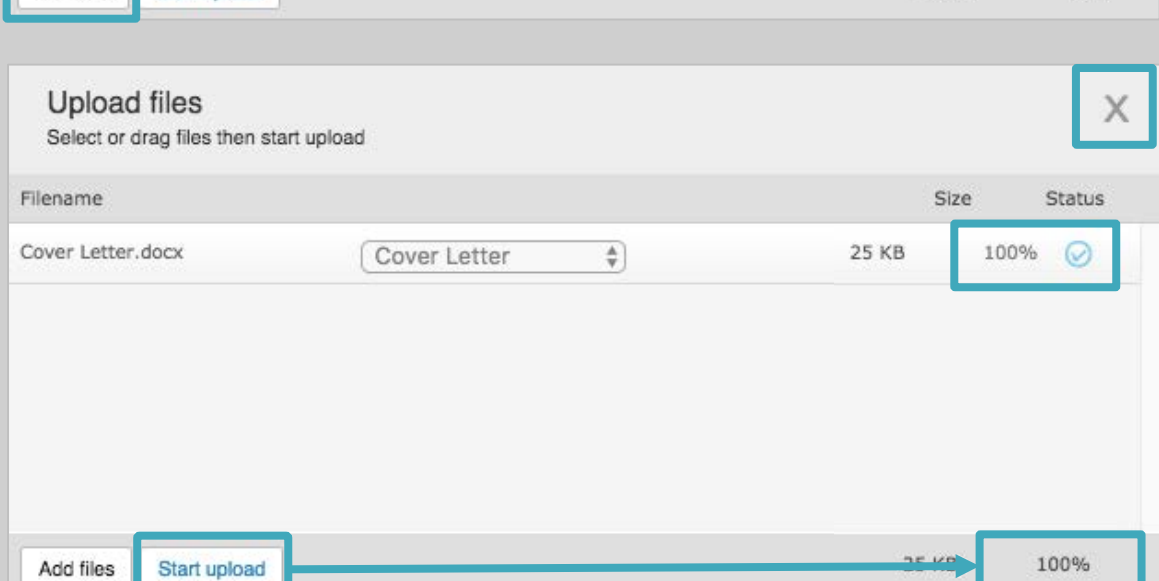

3. The document will appear in the **Documents** section with a Document Type label, e.g., Cover Letter.

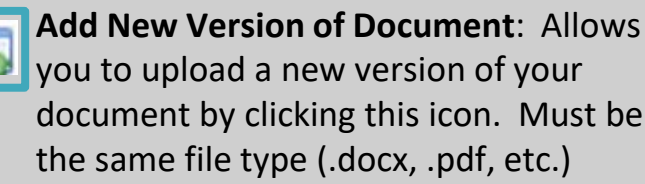

document by clicking this icon. Must be

**Preview Document**: Allows you to preview your document in the browser.

**Edit Document**: Allows you to edit the

Document Type, e.g., Cover Letter. *Note:* To delete a document, please contact Foundation staff.

**Proposal Documents** 

Cover Letter.docx

Added by Jennifer Jones-Smith at 7:56 AM on January 19, 2018

W)

**Cover Letter** 

 $\bigoplus$